# **Hospital to Hospital Medication Reconciliation – Receiving Facility Process**

#### **Receiving Nurse ( if Physician is not on site):**

At the receiving facility (new encounter), the Reconciliation Status bar will show that there are pending admission medication reconciliation orders.

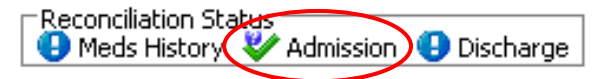

If a BPMH has been completed at the previous facility, the Nurse or Pharmacy Technician will complete the BPMH using 'Use Last Compliance.'

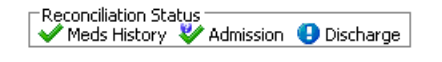

Remember if a patient has transferred from another facility, the BPMH is based on what medications the patient was taking prior to admission to the first facility (at home).

From the Orders page, the receiving physician/ nurse will perform Admission Medication Reconciliation by clicking Reconciliation and choosing Admission:

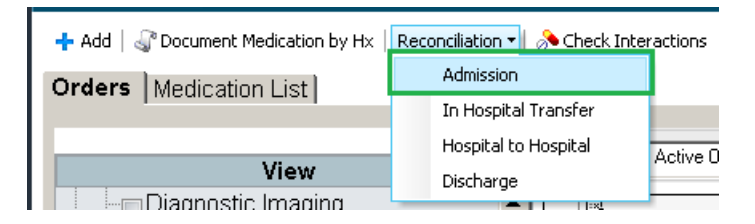

The medication orders appear in alphabetical order with orders for the same medication grouped together and shaded either blue or white to differentiate them from the others. The orders on the left side of the screen represent the patient's documented home medications while the medication orders on the right side of the screen represent the proposed inpatient medication orders. The pending orders will have a question mark icon **O** beside them to indicate that they are in a proposed state.

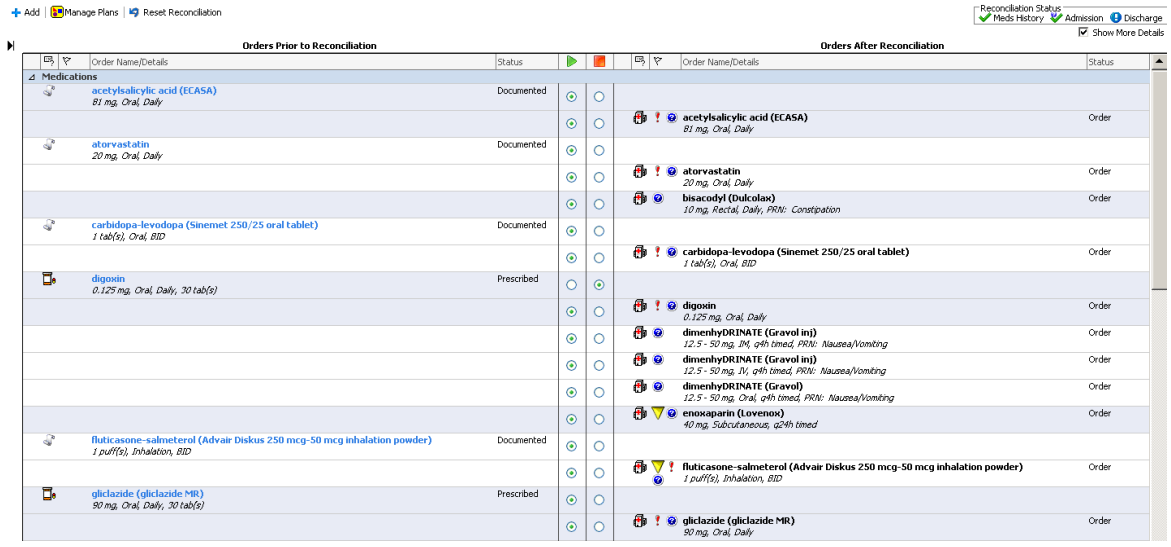

Note the Continue and Do Not Continue are **pre-selected** for all proposed medications. Any additional medications that may have been ordered prior to Admission Medication Reconciliation being complete will need to be reconciled. Check in the bottom left corner to see if all medications have been reconciled.

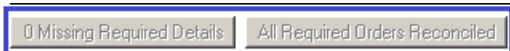

To continue the medications as proposed by the physician at the sending hospital, click Reconcile and Sign in the bottom right corner:

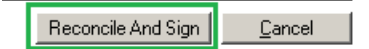

The Admission Medication Reconciliation Status indicator will change to a green check mark.

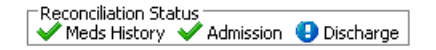

### **Managing Proposed Orders in Admission Medication Reconciliation Screen:**

#### *Reset Reconciliation:*

Choosing 'Reset Reconciliation' will *discard the proposed inpatient orders* from the previous facility and leave only the patient's documented home medications, prescriptions and any inpatient orders that were added on the new encounter prior to Admission Reconciliation.

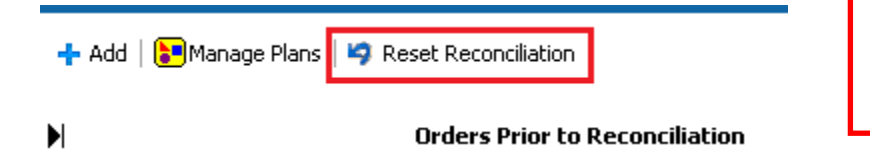

If 'Reset Reconciliation is clicked in error, choose 'Cancel' and go back into the Admission Med Rec screen.

# *Linked Orders:*

If two orders were 'linked' on the previous encounter (i.e. one radio button), and they were Continued by the sending physician, the radio button for both the home med and the inpatient med will be defaulted to Continue in the Admission Med Rec screen. This will not result in both orders being continued at the receiving facility; the inpatient order from the previous encounter will be ordered while the documented home medication will remain in the BPMH.

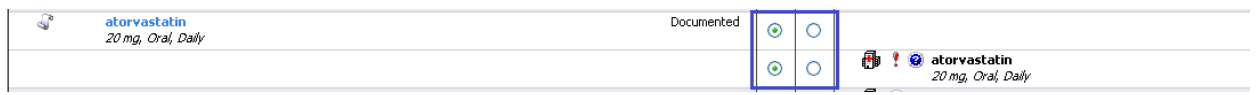

# *Removing Individual Proposed Inpatient Orders:*

Choosing Do Not Continue on a proposed inpatient order will remove it from the proposed orders. The order will still be visible in the Orders After Reconciliation (right-hand side of the screen) until another medication order is discontinued. This allows the prescriber a chance to reconsider.

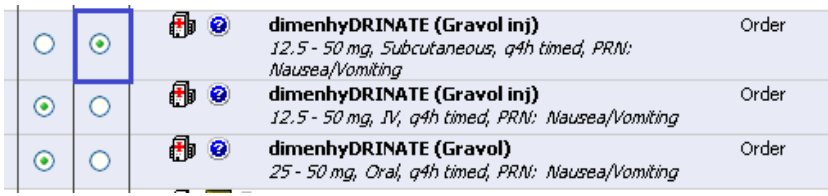

Once Do Not Continue is chosen on another medication order, the previously discontinued will disappear from view.

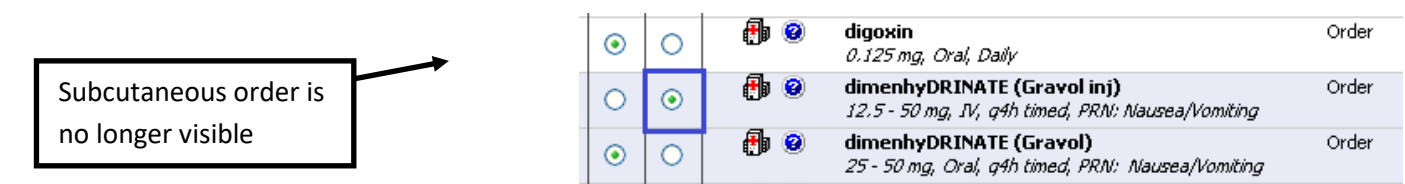

To bring back a medication order that has disappeared from view, choose 'Cancel' and go back into the Admission Med Rec screen and start over. Do not choose 'Reset Reconciliation.'

### *Modifying Proposed Inpatient Orders:*

Click on the proposed order in the Orders After Reconciliation to open the Details screen. Modify the order as desired and minimize the Details screen to go back to reconciling orders.

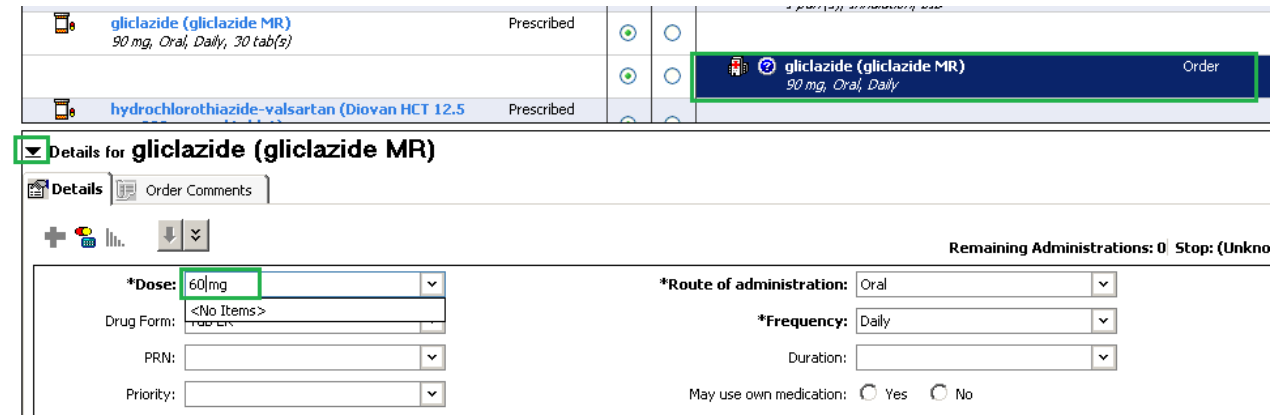

#### *Suspending Proposed Inpatient Orders:*

It is not possible to Suspend orders from the Admission Med Rec screen. Continue the order in question and then go back and Suspend it from the Orders page after Admission Med Rec has been complete.

#### *Adding New Orders:*

To add new orders or powerplan while in the admission med rec screen, click on the Add buttor  $\frac{1}{\Gamma}$  Add top left hand corner.